# 在宅勤務のルール

(令和3年4月 第1版)

資料6

準備が大事!!

在宅勤務は、勤務場所が自宅とは言え、勤務に変わりはありません。そのため、勤務 時間中は職務専念義務が課されていることに十分留意する必要があります。

そこで、「在宅勤務のルール」として、手続きや留意事項等をチェックリストとして まとめました。在宅勤務の実施にあたって、各自でご活用ください。

また、所属長や班長等は、職員から在宅勤務の実施に関する相談があったときは、 本資料に基づき業務内容等を確認し、助言等を行いましょう。

## 1 前日までにすること

(1)対象要件や実施頻度の確認

在宅勤務の実施に当たっては、対象要件によって実施頻度が異なります。自分がどの要 件に該当するのか、実施頻度を超えていないか確認しましょう。

なお、対象要件や実施頻度を満たしている場合でも、公務の運営に支障が生じるおそれ のある場合には、所属長等の判断により、在宅勤務の実施申請が認められない場合があり ます。(認められない場合はP3参照。)

#### <対象要件と実施頻度>

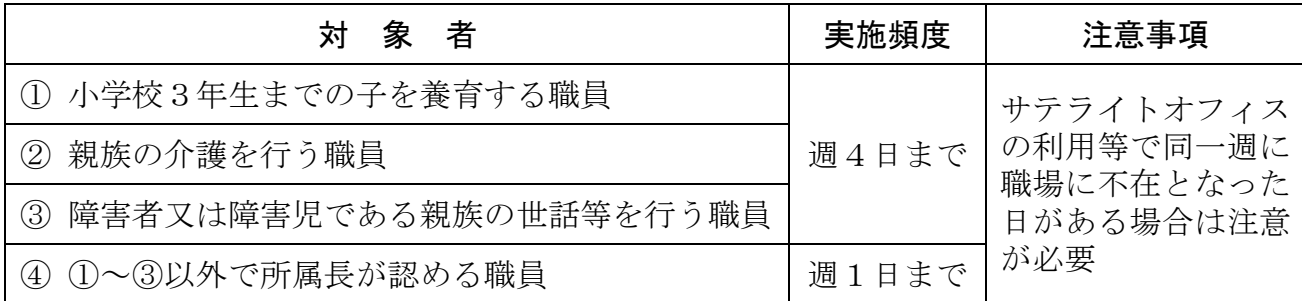

#### <対象要件に関する注意事項>

原則として、条件付採用期間中の職員や臨時的任用職員、会計年度任用職員は在宅勤務 ま施の対象外ですが、社会情勢等を踏まえ所属長が在宅勤務の対象として特に必要と認め る場合は、実施することができます。(要領第2章1の第2号)

【所属長が対象として認める場合の例(要領第2章1の第2号関係)】

- ・感染症の拡大を予防するため、公共の交通機関の利用を控える必要がある場合 (出勤者の削減が必要な場合)
- ・風水害により交通機関が寸断される見込みがある場合
- (通勤が困難となる見込みがある場合)

#### <実施頻度の考え方>

他の職員と対面でのコミュニケーションの機会を確保し、業務遂行に支障が生じないよ うにするため、少なくとも週に1日以上は職場に出勤することとします。(ただし、公務の 必要がある場合(感染症対策、災害時等)は連続して利用できる場合があります。) ※ 「職場に出勤する」とは、実際に職場で勤務することをいい、出張やサテライトオフ

ィスの利用等は含みません。

【例:①~③の要件に該当する者について、月曜日~金曜日が勤務日の場合】 〇 月曜日~水曜日:在宅勤務(3日)、木曜日:職場に出勤、金曜日:出張 × 月曜日~木曜日:在宅勤務(4日)、金曜日:出張 ※週4日の在宅勤務ですが、週1回以上は、職場に「出勤」する必要があるため、 金曜日が出張であれば上記の在宅勤務は認められません。

□ 対象要件を確認しましたか?

## □ 実施頻度を確認しましたか?

#### (2)実施する業務内容の確認

在宅でどのような業務を実施するか簡単な計画を立てましょう。一般的に、在宅勤務に 適している業務は、個人の分担範囲が明確で一人で完結して行うことが可能な業務や、仕 事の成果が明確に測定できる業務と言われています。

業務内容の検討に当たっては、「これまでの実績報告の内訳」や「在宅勤務が認められな いケース」、「在宅勤務及びサテライト勤務で実施する業務の選別について」(P9)を参考 にしながら、同僚や班長、所属長等と話し合って決めましょう。

なお、個人情報保護条例第9条において、個人情報の漏洩、滅失、毀損の防止等のため に必要な措置を講じるものとされていることから、個人情報を含む業務を行う場合は、実 施の可否や勤務時の執務環境等について、特に所属長等と十分に相談しましょう。

※ 特定個人情報(マイナンバーを含んだ個人情報)を取り扱う業務は、その性質上実施 してはいけません。

また、紙の公文書やデータを持ち出す場合は、文書管理者(所属長)又は情報セキュリ ティ管理者(所属長)の許可を受ける必要があります。

その他、課の共有ファイルサーバー等への接続に必要な項目(IPアドレス等)も確認 しておきましょう。

※ 他所属や関係機関との頻繁な調整が必要な業務を実施する場合 は、外線電話が使用できるサテライトオフィスの利用をおすすめし ます。

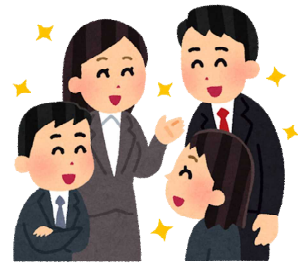

<これまでの実績報告の内訳(令和2年2月~11 月にDBに実績報告として入力された内容)>

| 在宅勤務で実施した業務(複数回答あり)              | 割合(%) |
|----------------------------------|-------|
| 資料作成                             | 80.8  |
| その他(メールによる関係者との連絡調整、問い合わせや照会対応等) | 30.1  |
| データ処理                            | 24.9  |
| 復命・報告書の作成                        | 9.8   |
| 企画・設計                            | 9.3   |
| 議事録作成                            | 4.    |

## <在宅勤務が認められないケース>

- ・実施職員以外の職員の負担が過度に増加すると判断される場合 (目安:出張や在宅勤務等で不在となる職員が職場の2割を超える場合)
- ・職場で会議や協議、来客などの対人業務を行う必要がある場合
- ・窓口対応や現場業務など、在宅勤務になじまない業務を行う場合
- ・職場の設備や機器、持ち出しできない書類を用いて業務を行う場合
- ・職員間の緊密な意思疎通や連携が必要な場合
- ・職場における勤務と同程度の勤務効率、成果を挙げることができないと判断される場合

## <所属内で複数の職員が実施を申請した場合の対応>

在宅勤務は、所属でよく話し合いながら、職員皆さんの相互理解のもと進めていくこと が大切です。申請者の人数や出張等で不在となる職員の人数、時期、所属の業務状況によ っては、申請した職員全員に申請どおりに在宅勤務の実施を認めることができない場合も 想定されます。必要に応じ所属内で話し合いを行って調整しましょう。

また、職員間で不公平感が生じないように、例えば、実施する曜日 を一定期間ごとに変える等の運用も考えられます。

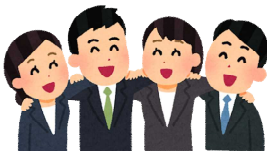

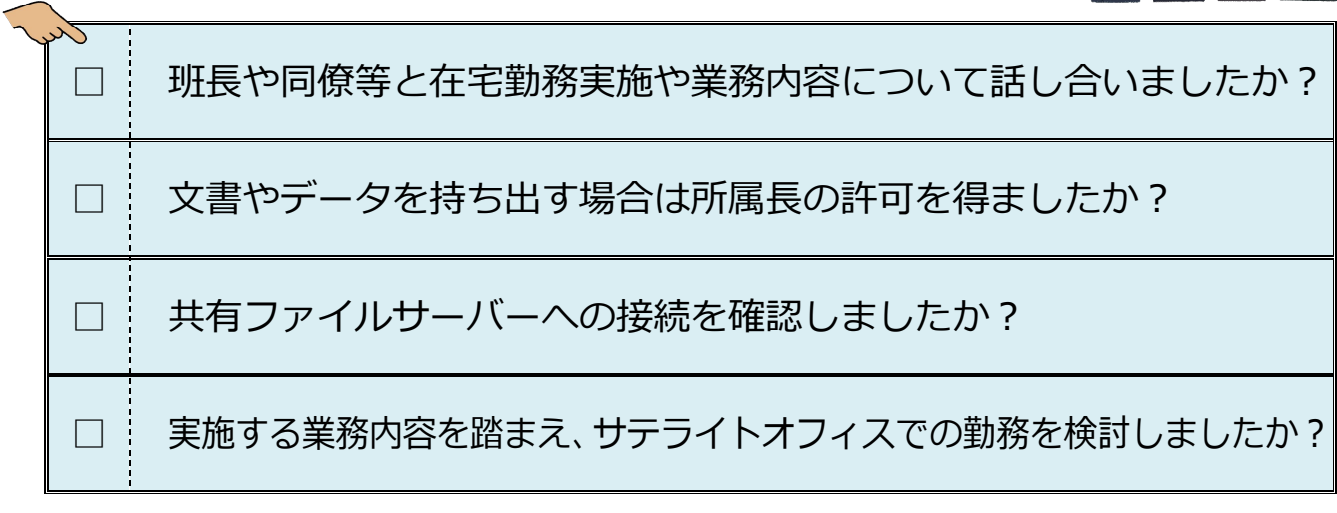

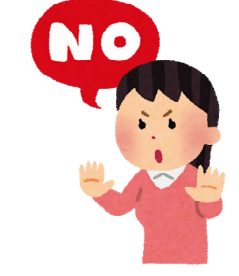

### (3)勤務環境の確認

皆さんのご自宅は業務に集中できる机や椅子等、勤務できる環境にな っていますか?こうした環境が揃っていない場合は、サテライトオフィ スの利用を検討してください。

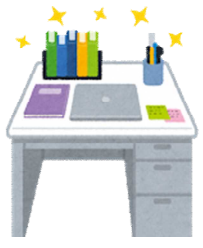

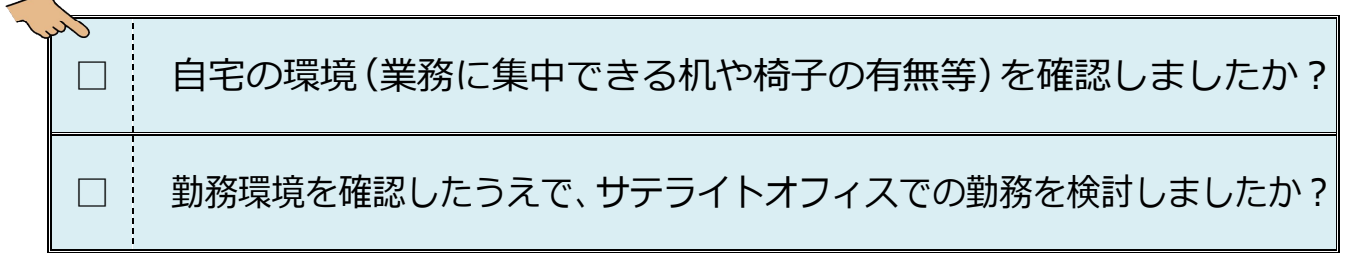

### (4)連絡方法の確認

在宅勤務の日は職場には不在となりますが、勤務に変わりはありません。在宅勤務中も 問い合わせや電話に対応する必要があります。職場等としっかり連絡が取れるよう、班長 や同僚等と当日の連絡方法等を確認しておきましょう。

連絡方法としては、「携帯電話」のほかに「チャット」や庁内ネッ トワーク専用の「オンラインミーティング」機能が利用できます。(「チ ャット」や「オンラインミーティング」機能は通信料金が発生しませ  $h_{\alpha}$ )

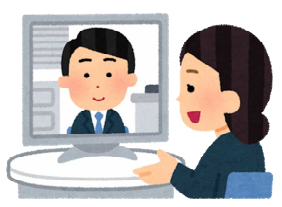

## □ 班長や同僚等と連絡方法を確認しましたか?

(5) DBへの入力

しょう。

2

テレワークDBに在宅勤務予定日や実施予定業務等を入力し、所属 長の決裁を受けます。

また、課の共有スケジュールにも入力し、課内の職員にも周知しま

eeeeeee

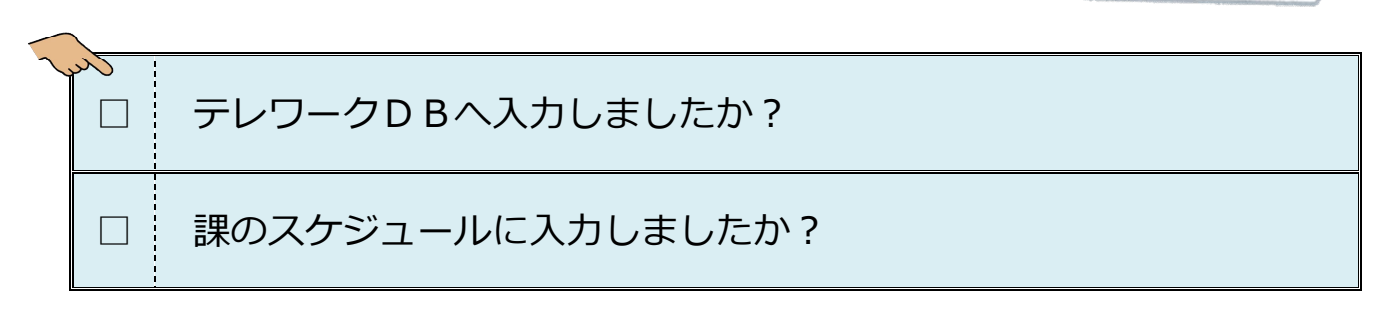

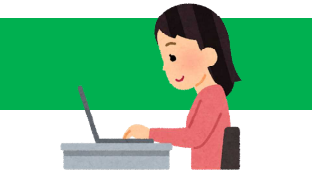

## (1)自身と周囲の準備

仕事モードへ気持ちを切り替えるため、まずは着替えるなど身だしなみを整えましょう。 また、業務に集中できるよう、机上や周囲の片付け等を行い、仕事する場所を確保しま しょう。同居している方(家族等)にも"勤務中"であることしっかりと伝え、理解して もらうことが重要です。

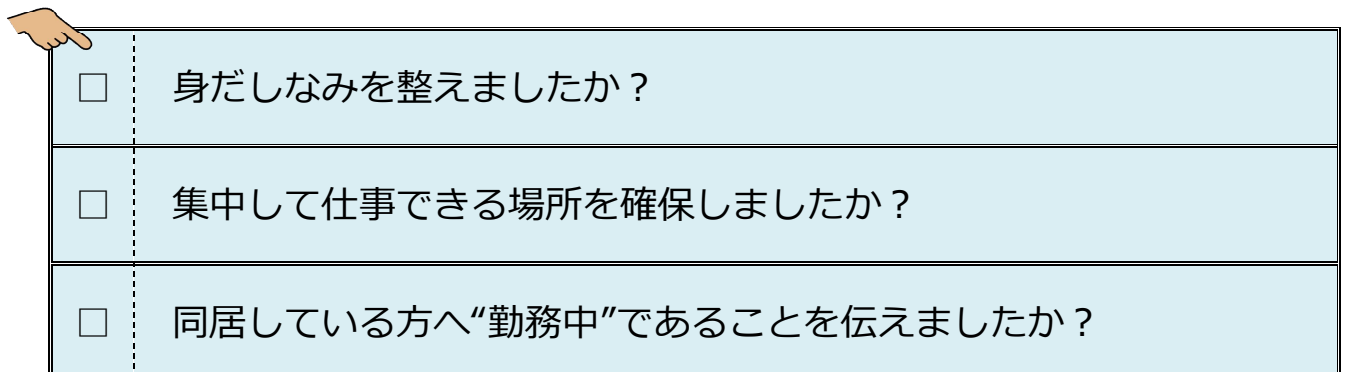

(2)モバイルPCの準備

職場から持ち帰ったモバイルPCを立ち上げましょう。(在宅での 業務内容がPCを利用しない場合であっても、必ずPCを立ち上げま しょう。)

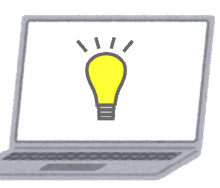

次に、職場との連絡手段として必要な機能(メッセージの受信を知らせる表示機能、カ メラやマイク機能、音量等)を確認(設定)します。確認(設定)が終わったら、職場と の連絡手段を確保するため、必ずチャット機能を立ち上げましょう。

<チャット機能について>

チャット機能は業務開始から業務終了まで立ち上げておきましょう。チャット機能には、 通知機能(音とポップアップでメッセージ受信をお知らせする機能)があります。また、 メールに比べ文字のやりとりも容易なので、職場で気軽に話しかける感覚でコミュニケー ションをとることができます。

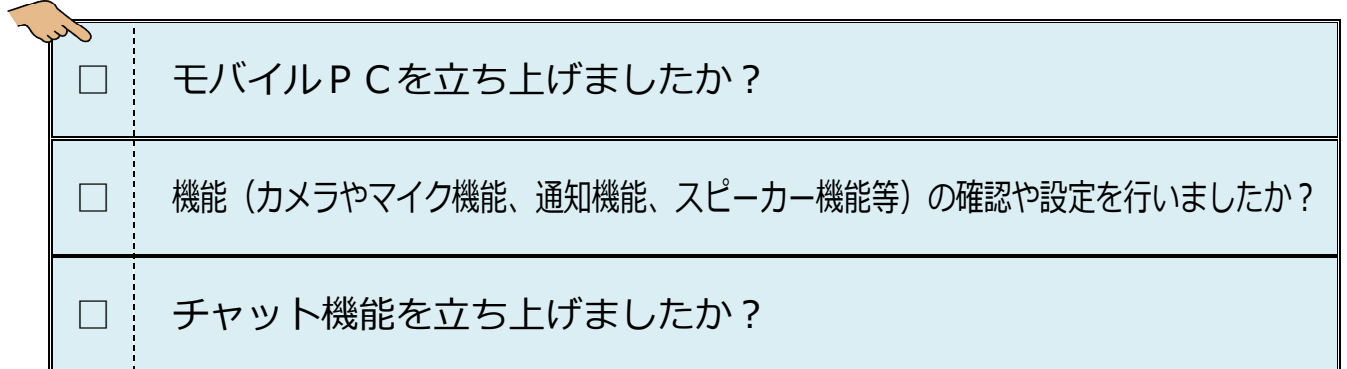

## (3)業務開始~業務終了

定時になったら、「業務開始」について職場へ電話又はメールを送信 してから業務を開始しましょう。

所属の共有ファイルサーバーのファイルを編集するときは、通信量 の消費を節約するため、Rドライブ上で作業するよう心掛けましょう。

また、業務を終了するときは、「業務終了」について職場へ電話又はメールを送信しまし ょう。併せて、DBへ実施した業務内容等を入力し、メールを送信しましょう。(DBを入 力し「提出」することでメールが送信されます。)

## <在宅勤務中の留意事項>

- ・勤務中は、なるべくチャットや庁内ネットワーク専用のオンラインミーティング機能、 メール等を使って職場にいるときよりも積極的にコミュニケーションを取り合いましょ う。(チャットやオンラインミーティング機能等を活用し、自宅にいても職場と同様に困 ったことや悩み事が生じたら班長や同僚等と相談したり、相談にのったりしましょう。)
- ・職場等からチャットや電話等で連絡があったときは**速やかに対応**しましょう。
- ・勤務開始時間や休憩時間、勤務終了時間だけでなく、関係者と約束した打合せ時間等も 厳守することを心掛けましょう。
- ・休憩時間をしっかり確保することや終了時間をきっちり意識し、 オンとオフのメリハリをつけましょう。昼休みにはストレッチや 散歩など、リフレッシュすることも大切です。
- ・職場以上に情報管理の徹底が求められます。業務の内容を家族や 友人等にむやみに話してはいけません。また、端末から離れる場 合には、家族等が画面を覗き見たり、端末操作ができないよう注 意しましょう。

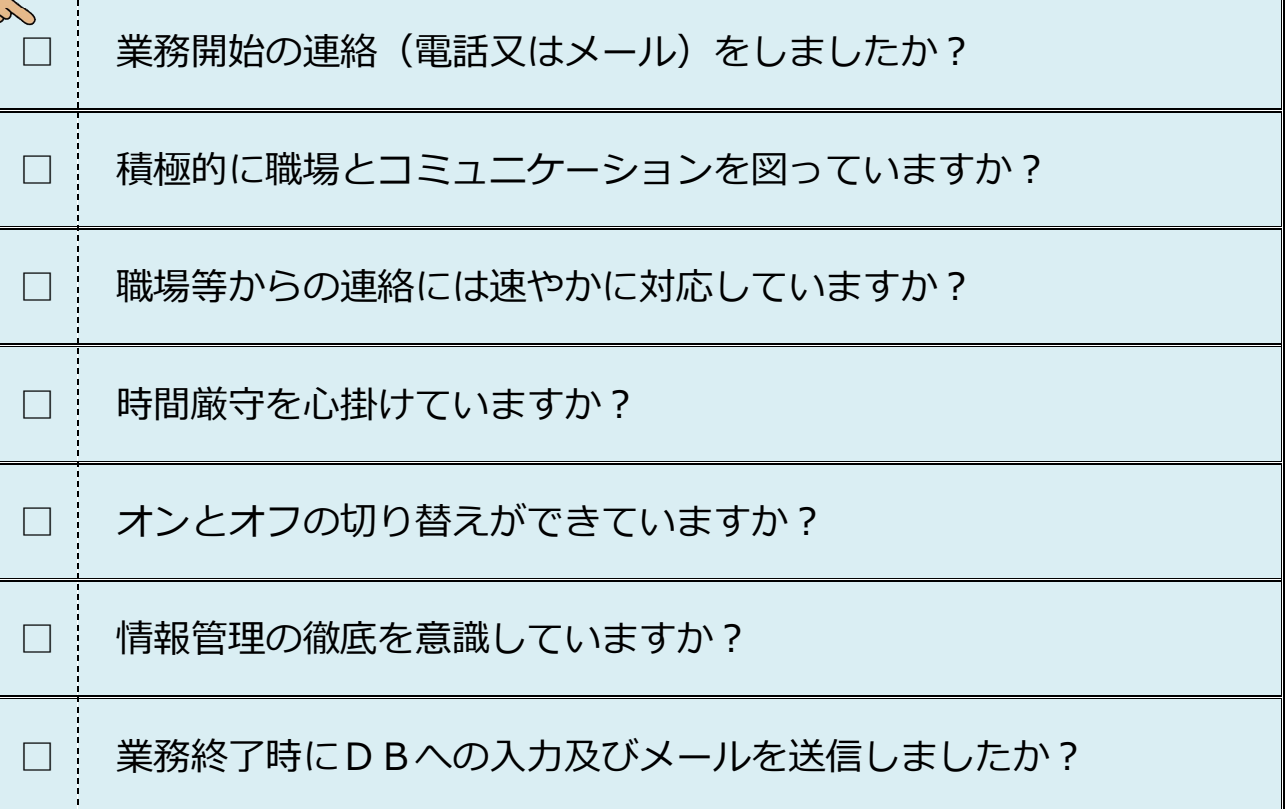

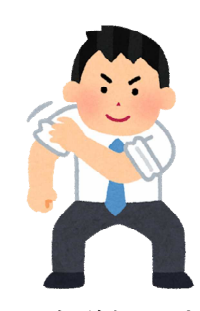

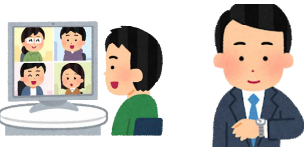

# 3 在宅勤務の翌日(職場へ出勤時)

必要に応じて、業務遂行状況や成果を報告しましょう。また、在宅勤務時の業務に関す る話題や不在時に発生した出来事等を班長や同僚等と話し合いましょう。

 $z\sqrt{ }$ □ 業務内容や成果を報告しましたか? □ | 班長や同僚等と話し合いましたか?

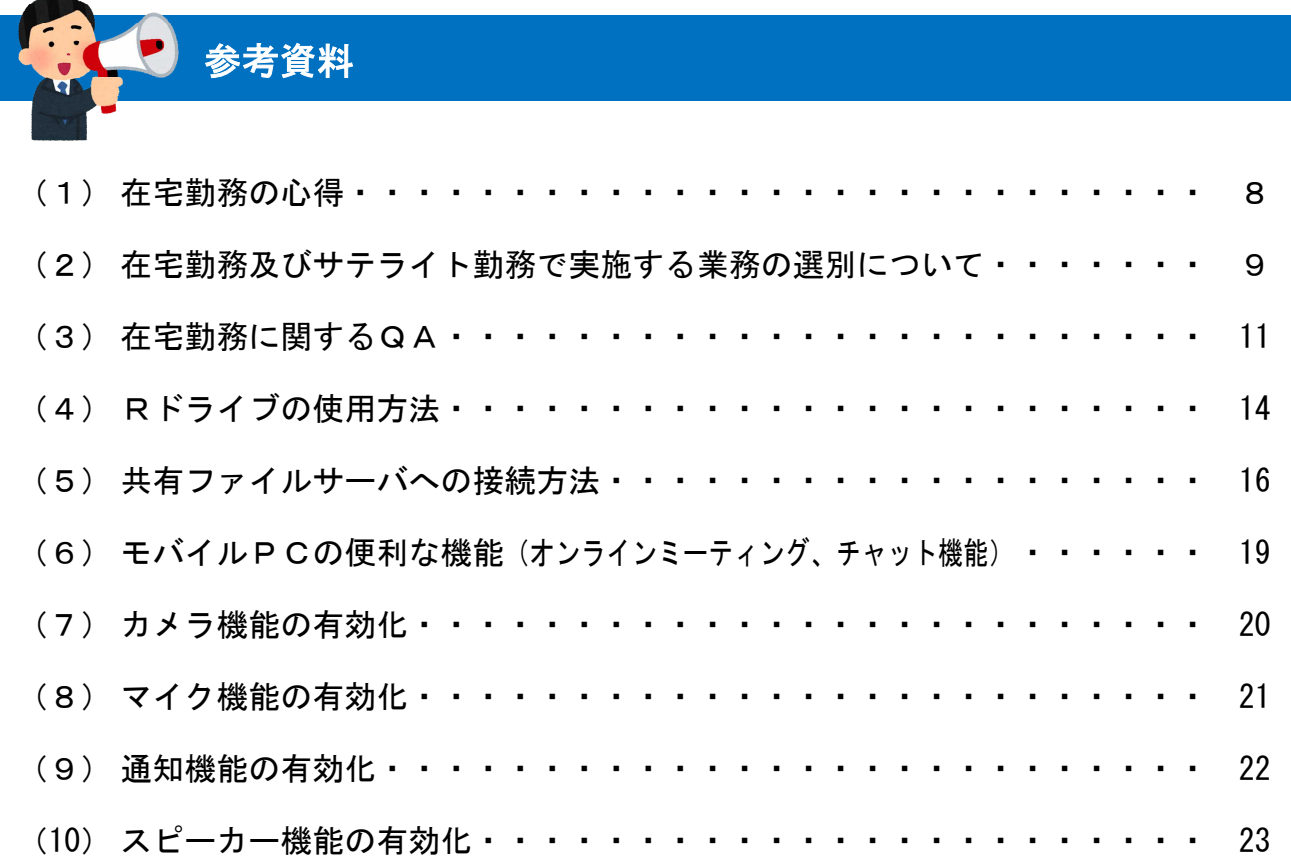

# 在宅勤務の心得

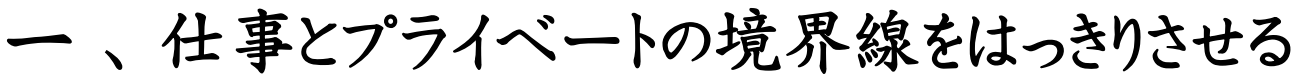

在宅とは言え、勤務に変わりはありません。オンとオフを切り替え、仕事に メリハリをつけましょう。また、昼休みにはストレッチや散歩など、リフレッシュ することも大切です。

## 二 、 身だしなみを整える

プライベートから仕事モードへ気持ちを切り替えるため、まずは身だしなみを 整えましょう。

## 三 、 場所を整える

業務に集中できるよう、仕事する場所を確保しましょう。 また、家族や友人にも"勤務中"であることを理解してもらいましょう。

# 四 、 時間を厳守する

勤務開始時間、休憩時間、勤務終了時間はもちろんのこと、関係者と 約束した電話での打合せ時間や提出期日は厳守を心掛けましょう。

# 五、事前に段取り、事後に報告する

事前に自宅で実施する業務を調整し、業務終了時又は出勤時には 取り組んだ内容や成果を報告しましょう。また、孤独に負けず、誘惑に負け ず、

目の前の業務に集中し、成果を意識して取り組みましょう。

# 六 、 情報管理を徹底する

業務の内容を家族や友人等にむやみに話してはいけません。また、端末 から離れる場合には、画面を覗き見たり、端末操作ができないよう、画面を 閉じる等の配慮が必要です。

# 七 、 上司や仲間からの信頼を得る

上司や仲間から顔が見えない、職場の空気感を共有していないからこそ、 自分に嘘をつかず真摯に誠実に仕事に取り組みましょう。 また、職場にいるときより積極的にコミュニケーションをとりましょう。

## 在宅勤務及びサテライト勤務で実施する業務の選別について

専用端末を利用して、どのような業務が在宅勤務及びサテライト勤務で実施できるか、以下の 表を参考にして選別してみましょう。具体的な選別の事例は次ページを参照してください。

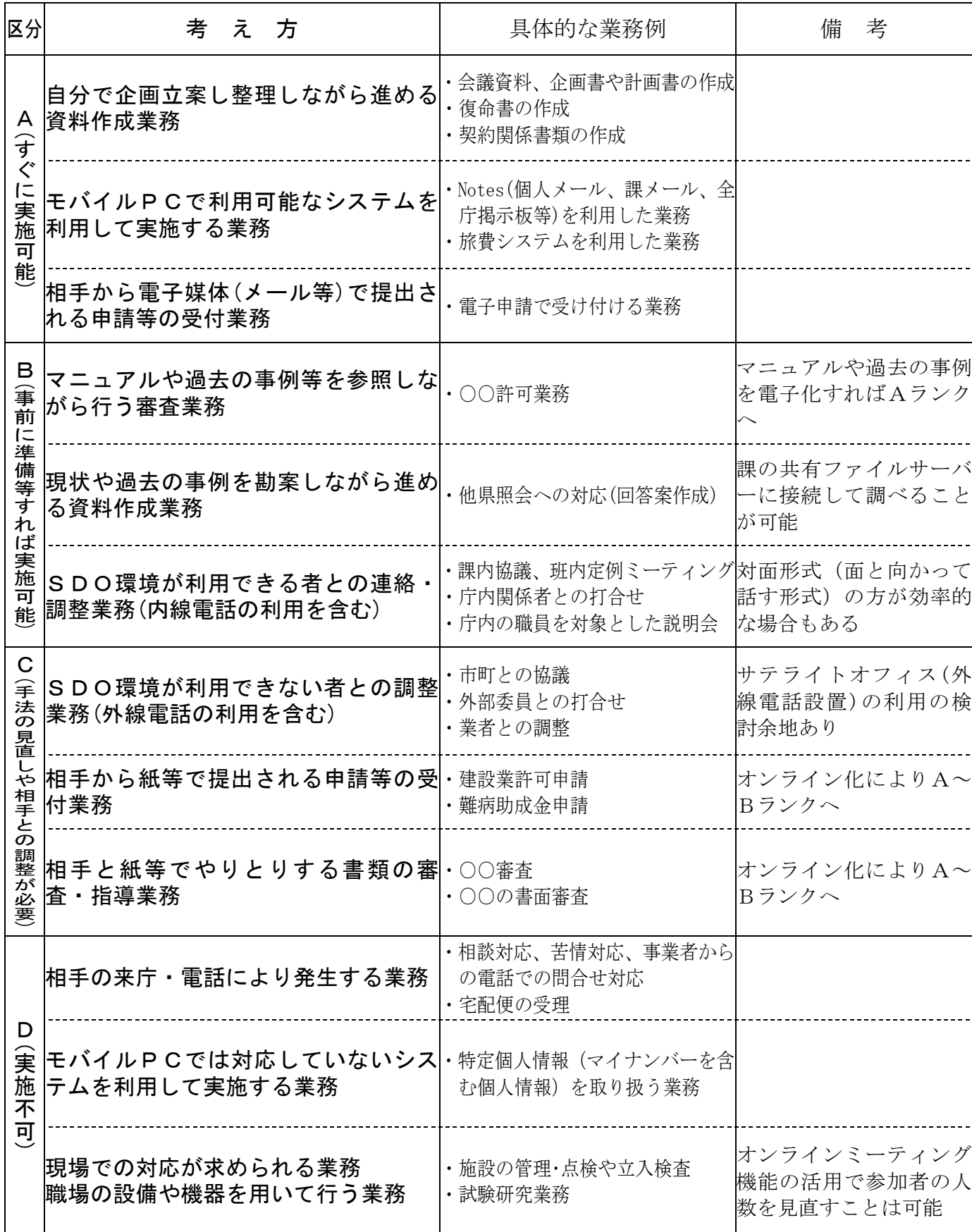

【参考】区分を用いた選別の事例

| 事務分掌                | 業務分類     | Α<br>すぐに実施可能              | B<br>事前に準備すれば実施可能 | С<br>手法の見直しや相手との調整が必要 | D<br>実施不可                                  | 考<br>備 |
|---------------------|----------|---------------------------|-------------------|-----------------------|--------------------------------------------|--------|
| 業務改善活動に関すること   契約事務 |          | 契約書や実施要領等作成、<br>支出負担行為伺作成 |                   |                       | 支出負担行為伺の決裁                                 |        |
|                     | 研修実施     | 研修関係の資料作成                 | 参加所属との調整          | 講師との調整                | 研修当日の準備や片付け、<br>所属へのインタビュー、<br>所属でのワークショップ |        |
|                     | 結果のとりまとめ | 改善結果の集約資料作成               |                   |                       |                                            |        |
|                     | 事例発表会    | 会議室の予約、開催通知作<br>成、開催周知    | 参加所属との調整          | 講師との調整                | 当日の準備、進行、片付け                               |        |
|                     | 支払事務     | 検収調書作成、支出票作成              |                   |                       | 支出票の決裁                                     |        |

## 在宅勤務 Q&A

#### **Q1 1日のうち一部について在宅勤務を行うことは可能なのか**

在宅勤務は、原則1日単位で実施します。ただし、年次有給休暇や特別休暇と組み 合わせることにより、1日の一部での実施が可能です。

#### **Q2 在宅勤務中に育児・介護等を行ってもよいのか**

勤務時間中は、職務に専念する義務があるため、育児や介護等をしながら勤務す ることは認められません。

本制度は、通常の通勤時間帯や昼休みの時間帯を活用して育児や介護等が行える ことにより、職員やその家族の負担を軽減することなどを想定しているものです。 そのため、育児や介護等を行う必要が生じた場合は、年次有給休暇や特別休暇の取 得により対応してください。

#### **Q3 在宅勤務中に私用を行ったり、外出してもよいのか**

勤務時間中に私用(家事、睡眠、テレビの視聴など)を行うことも、職務専念義 務に違反するため、当然認められませんが、自宅等で勤務することに伴って避けら れない一時的かつごく短時間の私用であって、社会通念上認められる範囲内のもの (来客対応、宅配便の受け取りなど)については、この限りではありません。

私用(育児・介護を含む。)で外出する必要が生じた場合は、時間単位の年次有給 休暇や特別休暇の取得を取得してください。

#### **Q4 他の育児支援制度、介護休暇等との併用はできるのか**

育児短時間勤務、部分休業、生児保育など他の育児支援制度と併用して実施するこ とが可能です。

また、介護休暇等の休暇制度と併用して実施することも可能です。

## **Q5 月~木曜日を在宅勤務、金曜日を勤務公署への出勤日としていた場合、金曜日に 体調不良のために休暇を取得しても良いのか**

急な体調不良や用事のために、質問のような結果になることはやむを得ません。

### **Q6 在宅勤務実施期間中の各種手当はどうなるのか**

#### **<通勤手当>**

1か月の在宅勤務の実施日数に応じて、以下のとおり取扱います。

なお、新幹線利用による通勤方法の認定を受けるには、月の最初の勤務すべき日に 在宅勤務を実施する場合でも、定期券の確認において、同日に有効な新幹線の定期券 を所持している必要がありますのでご注意ください。

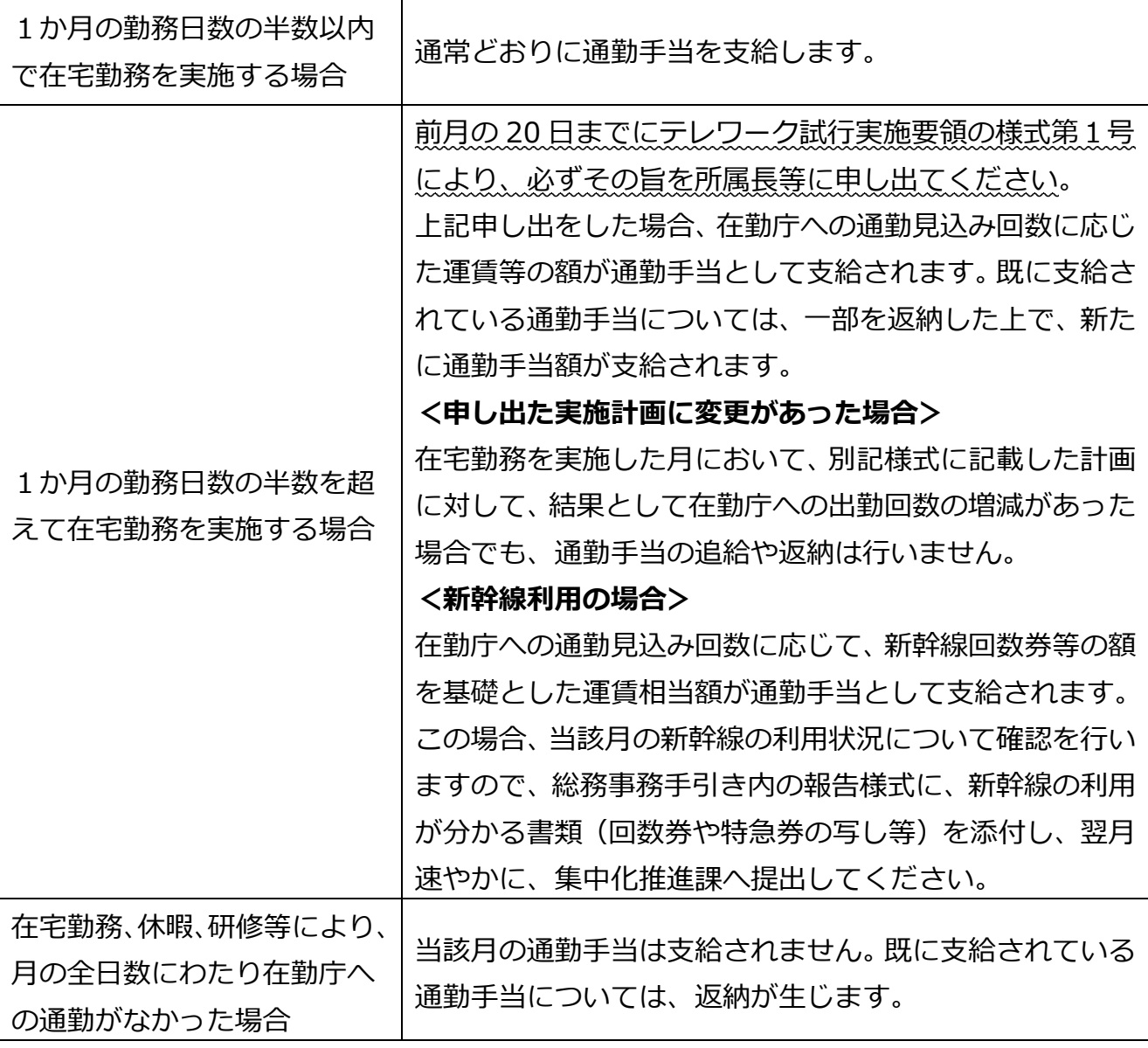

## **(通勤時、高速道路の利用者)**

高速道路等の利用による通勤を認定されている場合、毎月の利用状況報告が必要と なりますが、要通勤回数の3分の2以上の利用実績があるかの判断において、在宅勤 務を実施した日は、自宅発着の出張や研修等と同様に、要通勤回数から除外されます。

#### **<地域手当>**

地域手当は、通常の在勤庁の所在地に適用される支給区分に従って支給されます。

#### **<税務手当>**

財務事務所の税務手当(日額)については、税の賦課徴収に関する業務に従事して いる場合であれば、在宅勤務であっても支給されます。

# **Q7 専用端末を利用して所属のフォルダ等からデータを閲覧、編集等行うことは公文 書の「持ち出し」に当たらないのか**

在宅勤務システムで採用している「データレスPC環境」においては、モバイル端 末にデータは一切保持されません。そのため、在宅勤務システムにおけるデータの閲 覧、編集等は公文書の持ち出しには該当しません。

## Rドライブの使用方法

## ◎「Rドライブ」とは…通信状況に左右されずに使える作業領域

所属のファイルサーバーにあるファイルを編集すると、その都度、通信量を消費しますが、R ドライブ上で作業を行うと、通信量を消費することなく、オフライン状態でデータを作成・編集・ 一時保存することができます。

【注意】

シャットダウン(電源オフ)やログオフをするとRドライブ上のデータは削除されますので、 シャットダウン等する前には必ず、Rドライブ上で作業したファイルを所属のファイルサーバ ーに保存してください。

## ※なお、ファイルサーバーへの保存は定期的に行うことをおすすめします。 (端末がフリーズしてしまい再起動する場合などには、Rドライブ上のデータは削除されて しまうため)

(1)デスクトップの[PC]アイコンを開きます。

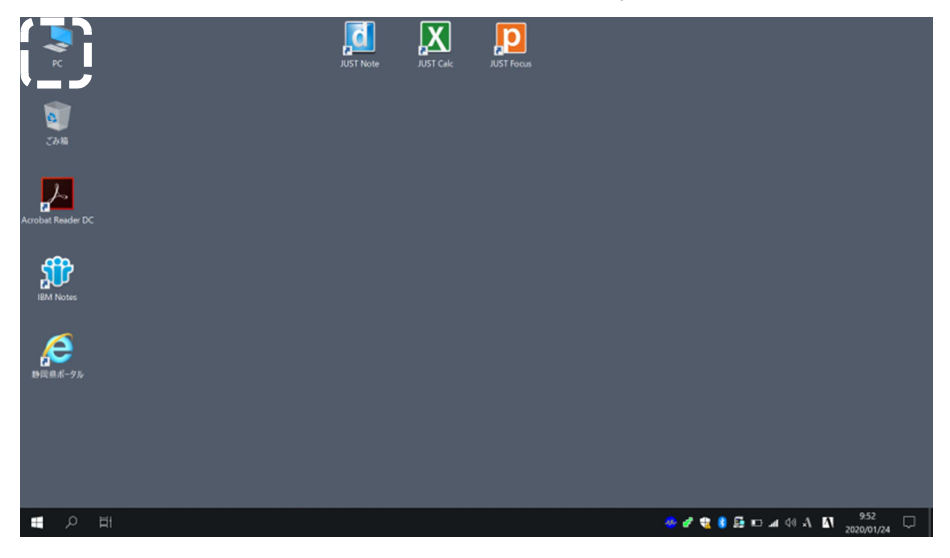

#### (2)FWPRAMDisk(R:)を開きます。

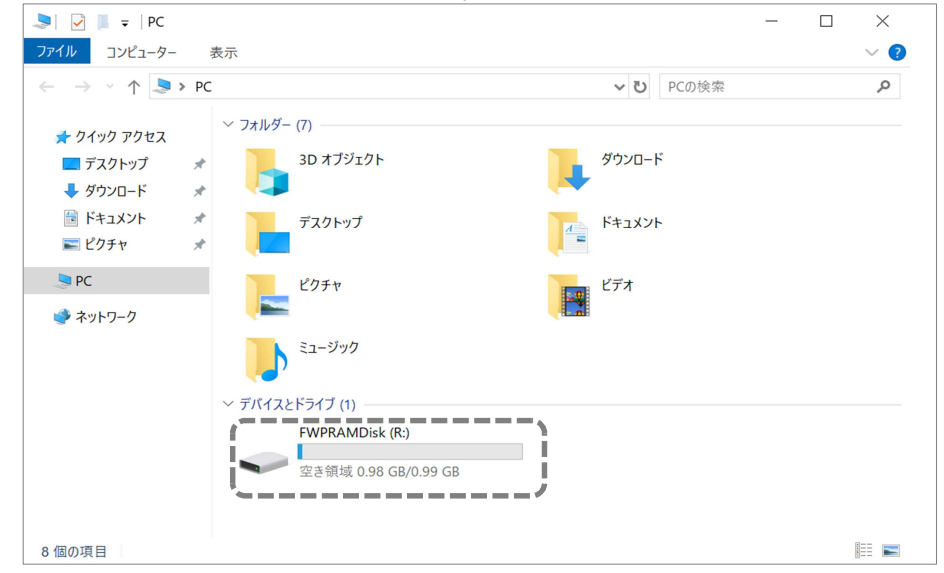

(3)[OfflineRedirect フォルダ]を開きます。

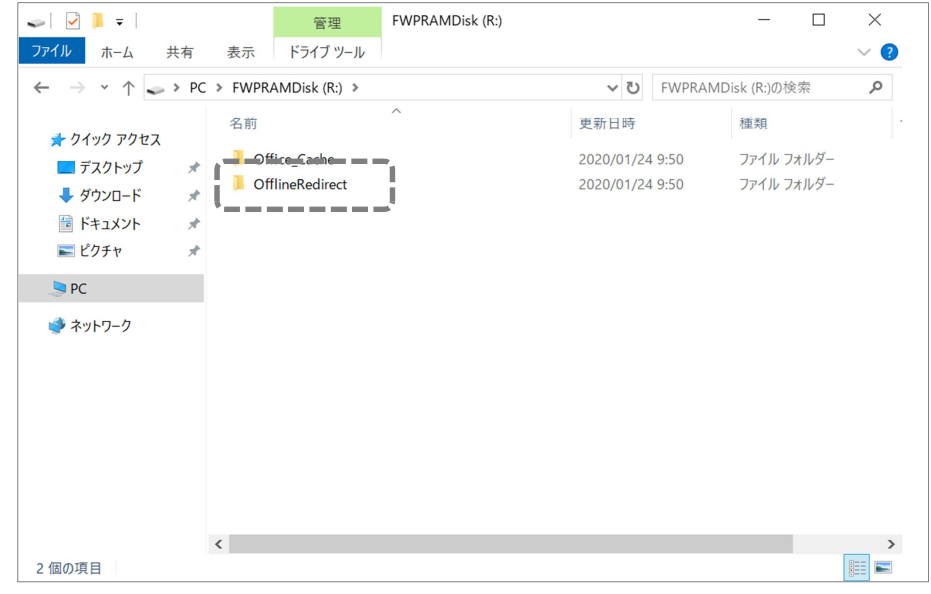

(4)[OfflineRedirect フォルダ]内に保存したファイルは、オフライン状態で利用できます。 .<br>所属の<u>ファイルサーバーからファイルをコピーした後に作業すれば、通信状況に左右される</u> ことはありません。

……………………<br>(新規にファイルを作成する場合も同様です)

ただし、シャットダウン等でファイルは削除されますので、必ず所属のファイルサーバー に保存してから作業を終了してください。

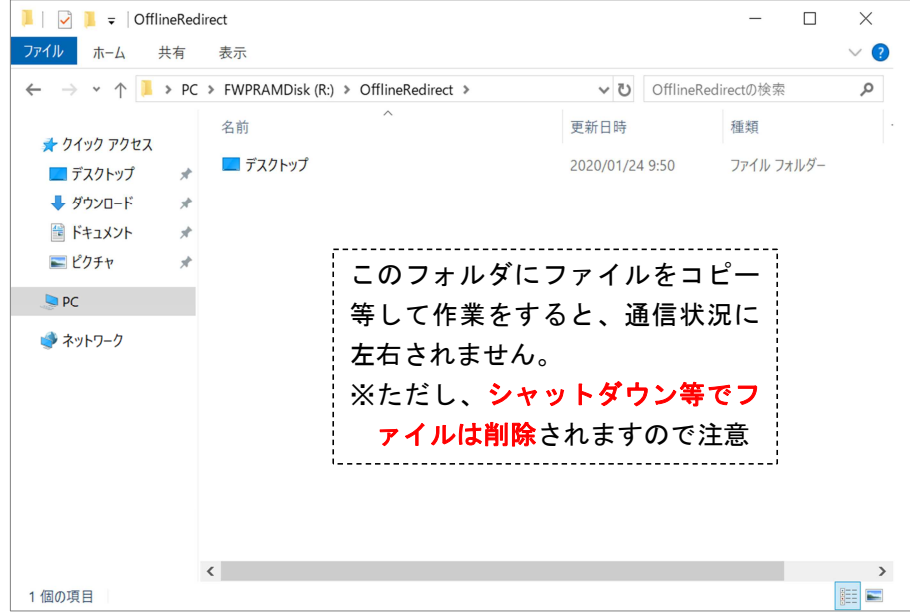

# 共有ファイルサーバーへの接続方法

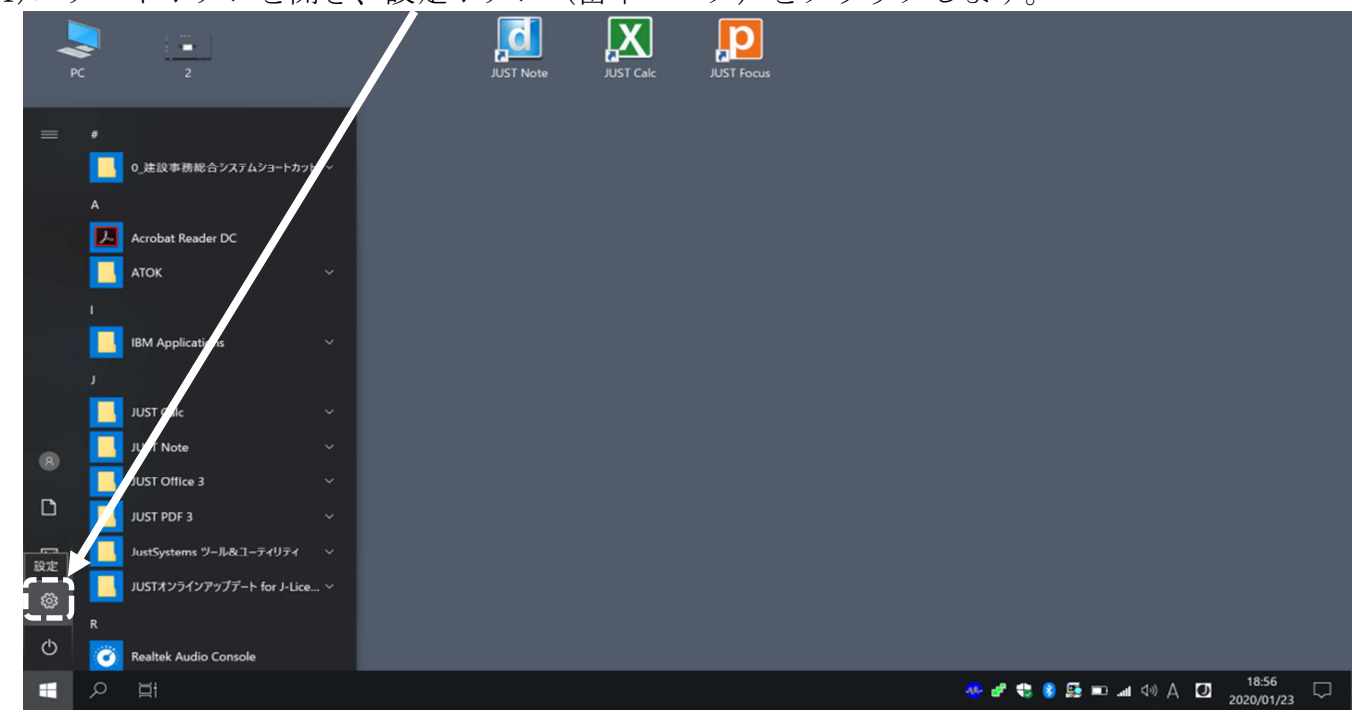

(1)スタートボタンを開き、設定ボタン(歯車マーク)をクリックします。

(2)検索ボックスに[資格]と入力し、表示された候補から[Windows 資格情報の管理]を選択します。

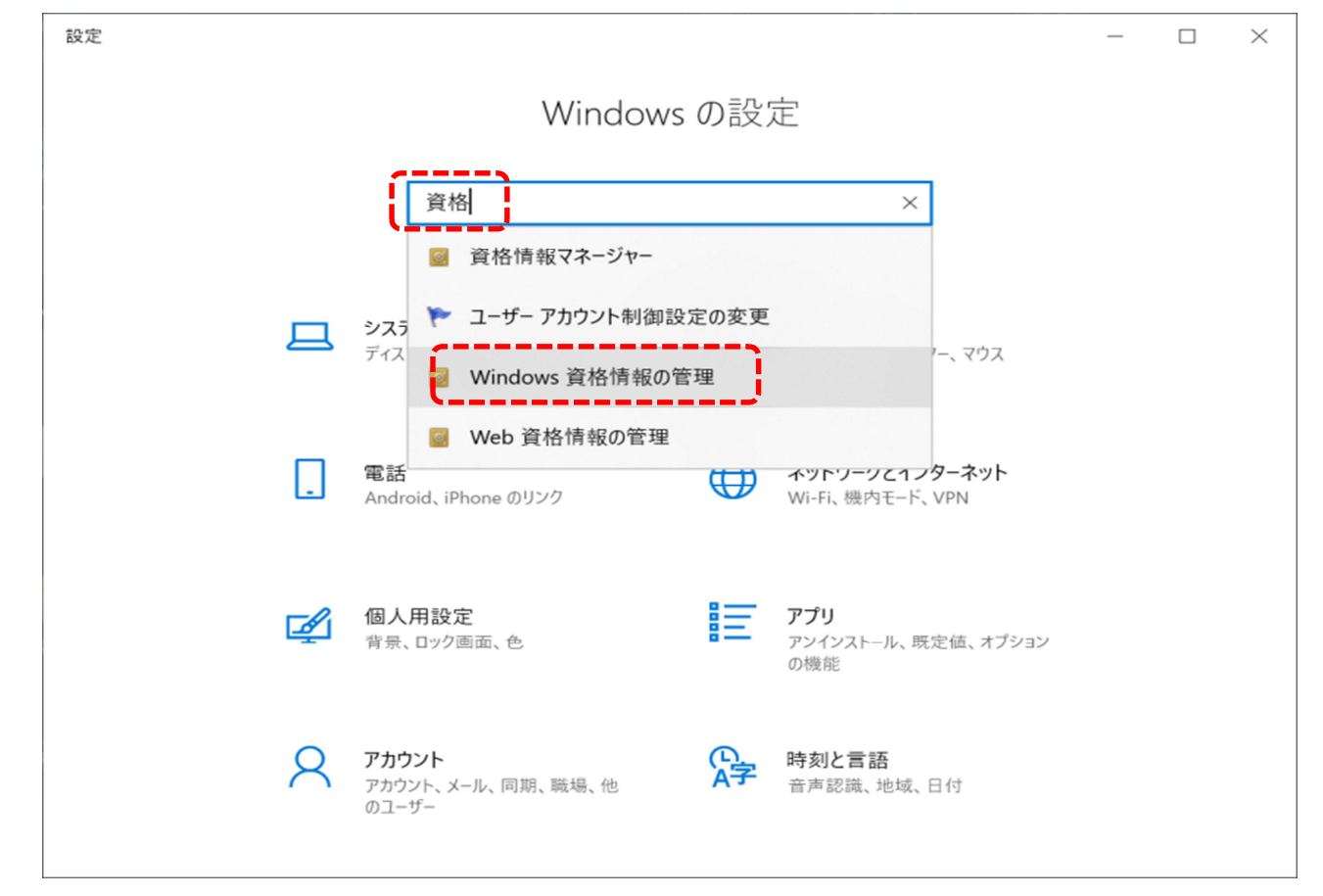

(3)[Windows 資格情報の追加]をクリックします。

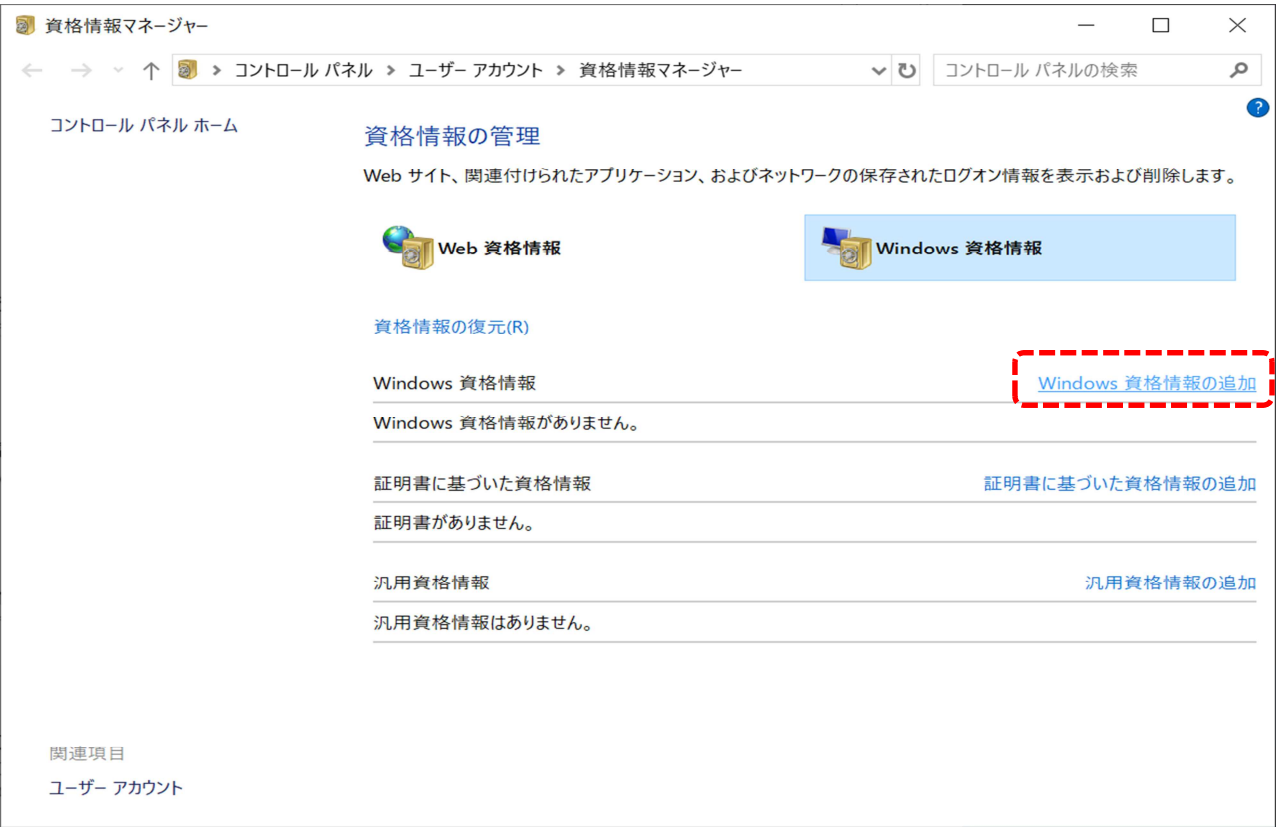

(4)ファイルサーバーの IP アドレス、ユーザー名、パスワードを入力し、[OK]をクリックします。 不明な場合は、所属のファイルサーバーの管理者にお問合せください。

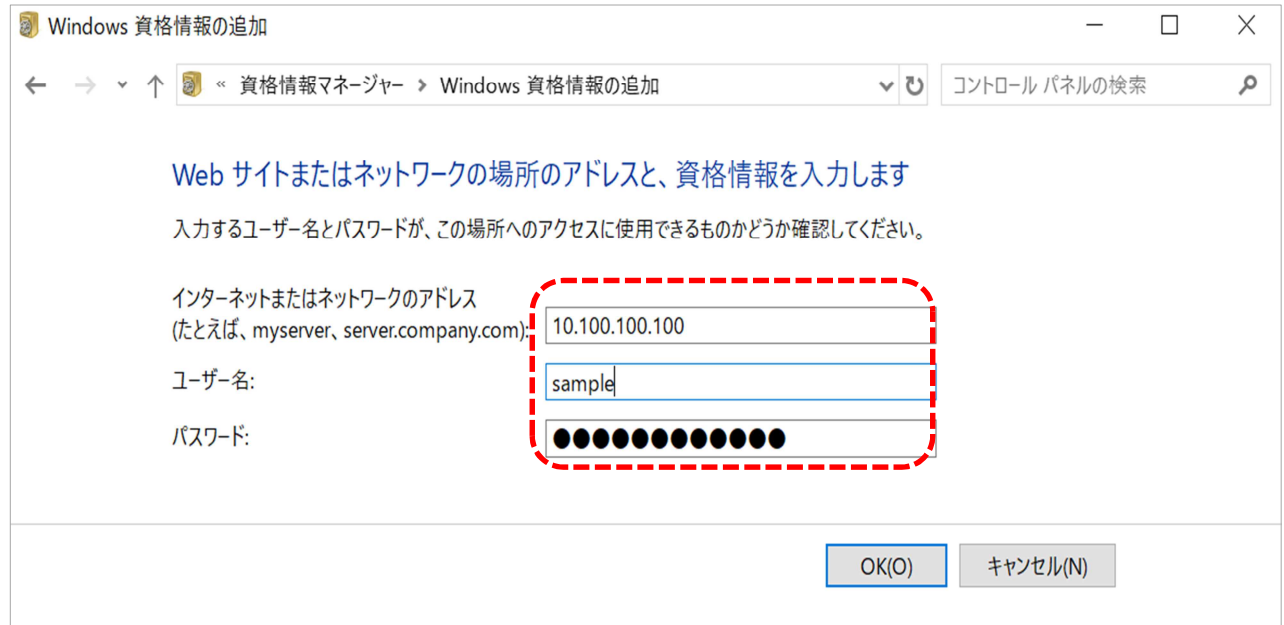

## (5)資格情報が保存されます。

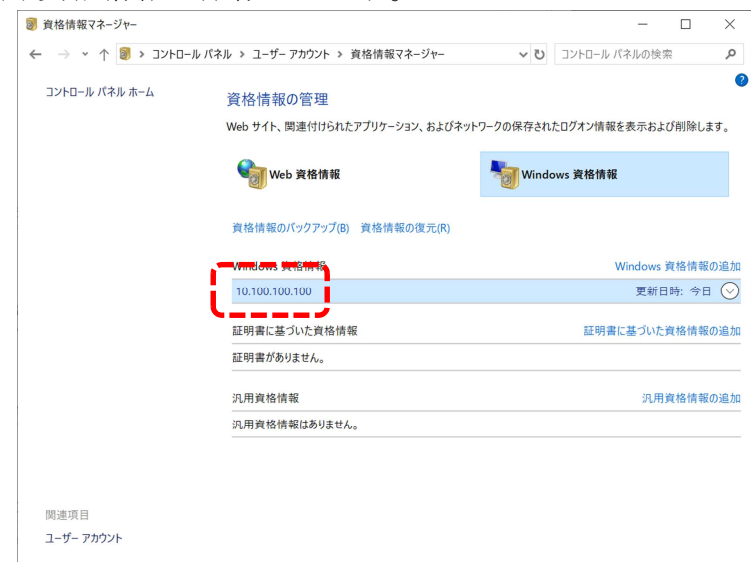

(6)スタートボタンを右クリックし、[エクスプローラ]を選択します。

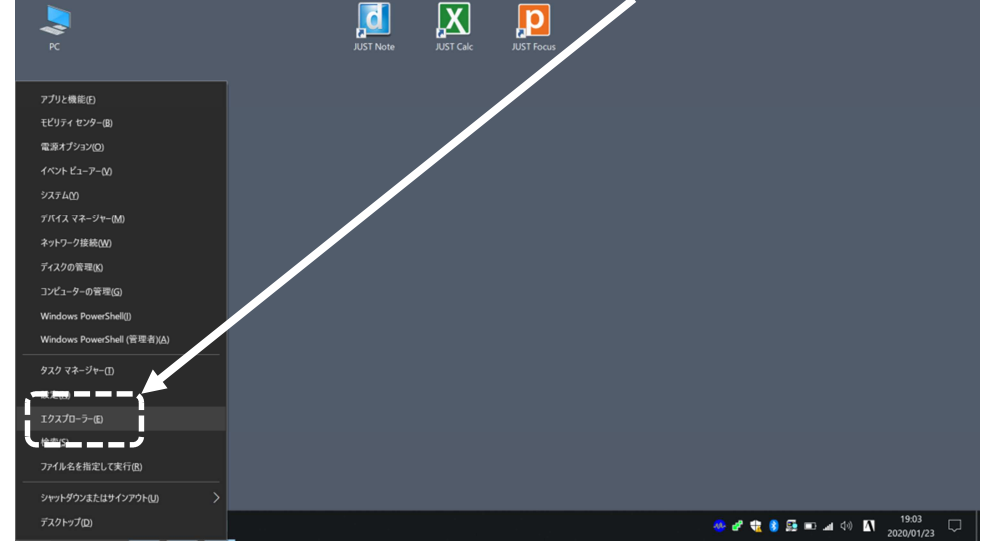

(7)アドレス欄に[\\所属のファイルサーバーの IP アドレス]を入力します (¥マーク2回の後に IP アドレス)。

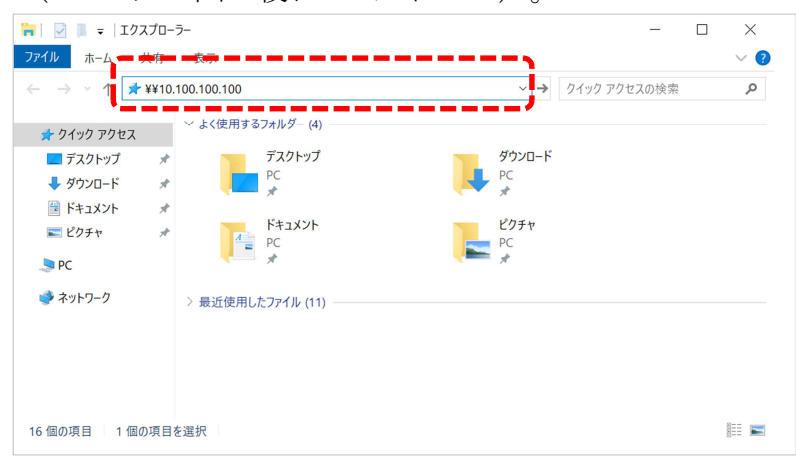

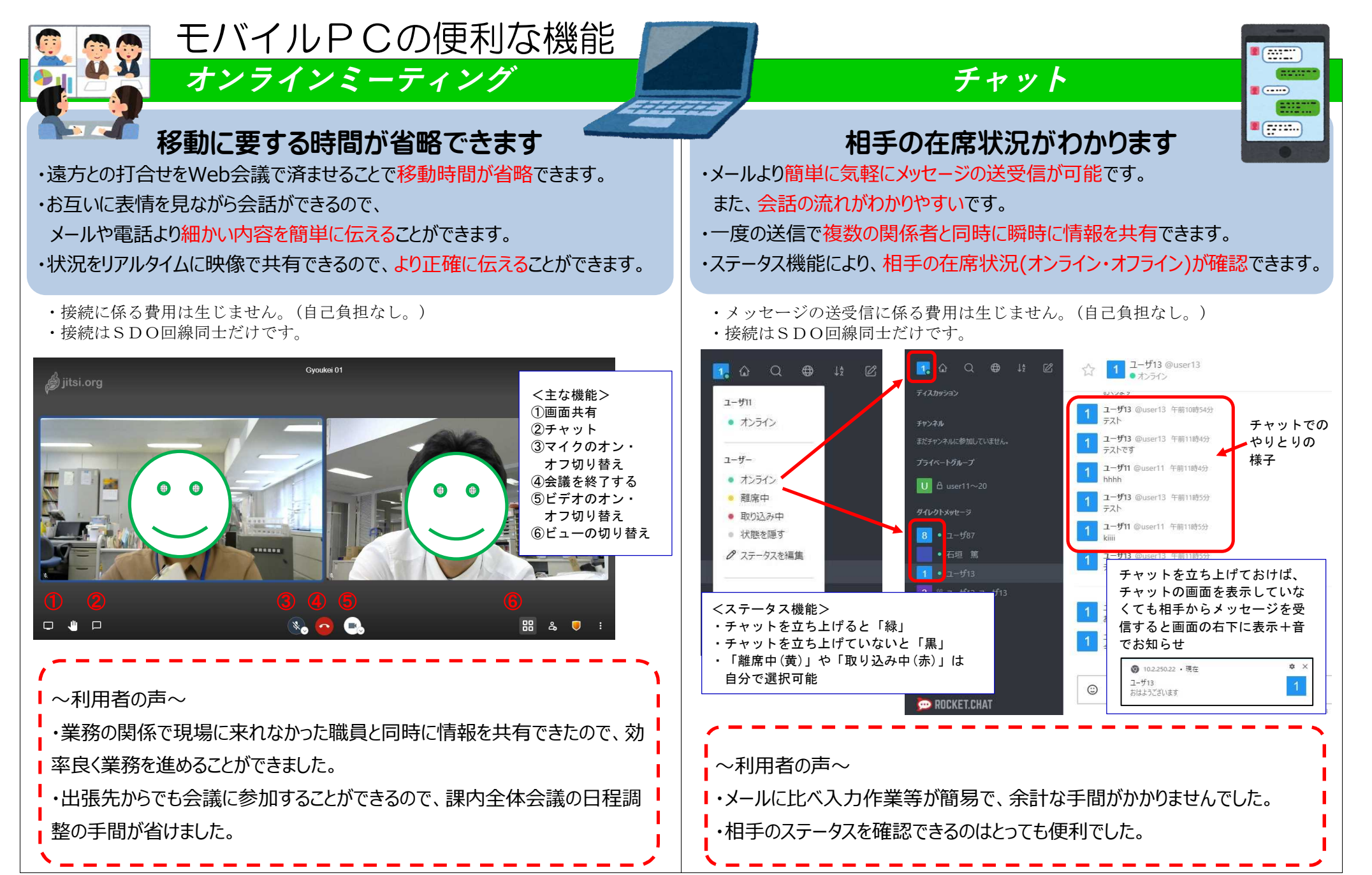

# カメラ機能の有効化

(1)デスクトップ左下 + をクリックし、設定を開きます。

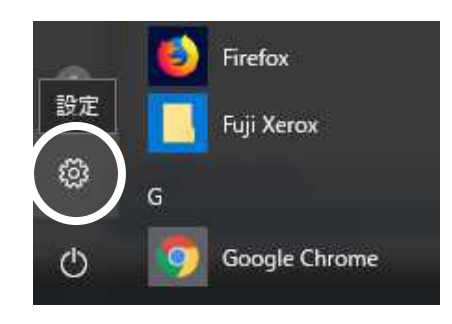

(2)Windows の設定にてプライバシーをクリックします。

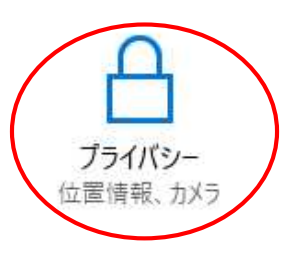

(3)プライバシーの画面にてカメラをクリックします。 カメラの画面で「アプリがカメラにアクセスできるようにする」をオンにし、 「デスクトップアプリ Web ビューアー」をオン にします。

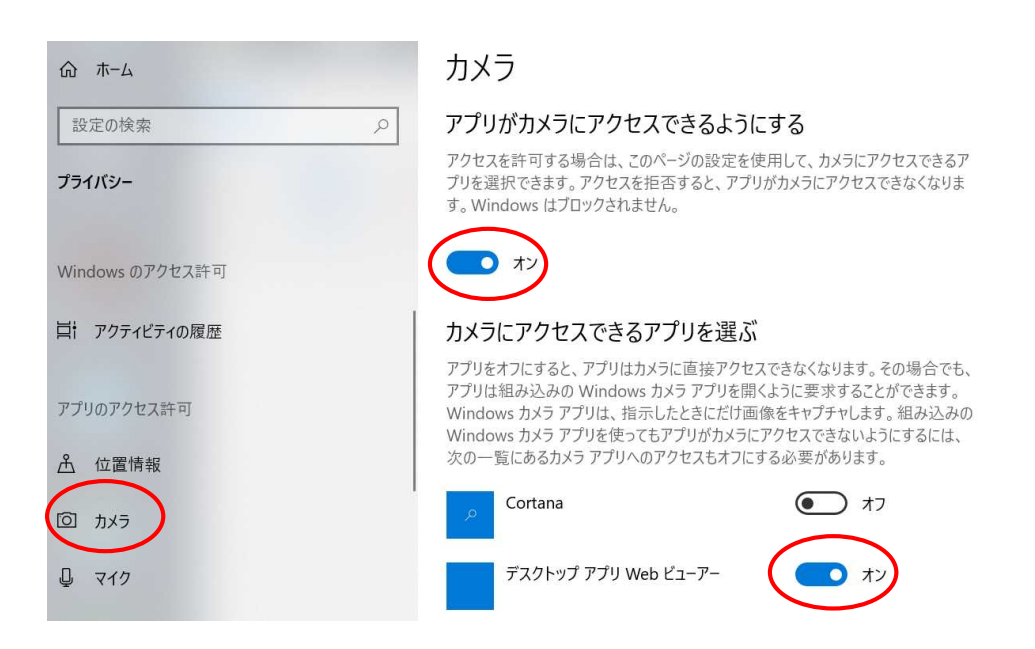

# マイク機能の有効化

(1)デスクトップ左下 + をクリックし、設定を開きます。

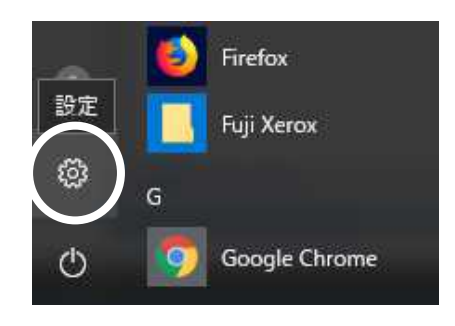

(2)Windows の設定にてプライバシーをクリックします。

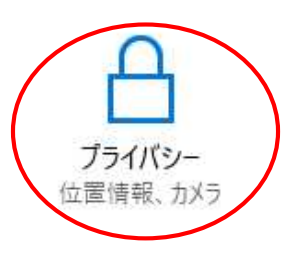

(3)プライバシーの画面にてマイクをクリックします。 カメラの画面で「アプリがカメラにアクセスできるようにする」をオンにし、 「デスクトップアプリ Web ビューアー」をオン にします。

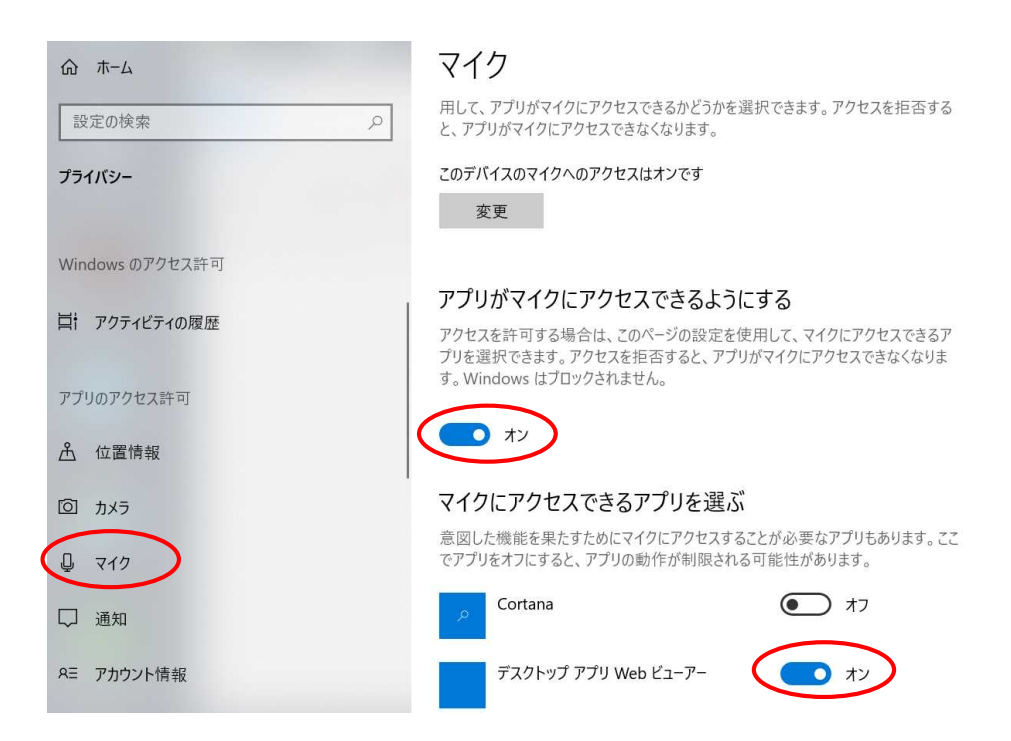

# 通知機能の有効化

(1)デスクトップ左下 + をクリックし、設定を開きます。

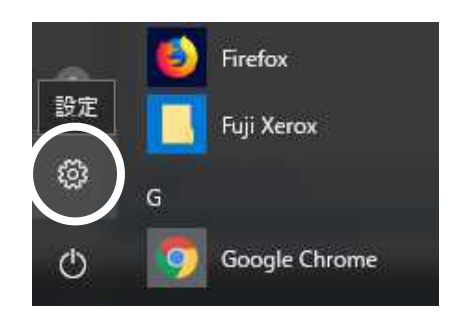

(2)Windows の設定にてプライバシーをクリックします。

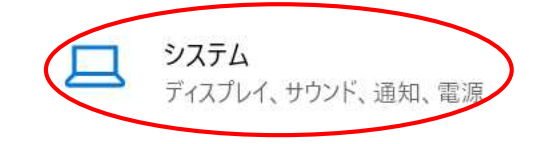

(3)システムの画面にて通知をクリックします。

通知とアクションの画面で「アプリやその他の送信者からの通知を取得する」を

オン にし、「Google Chrome」をオン にします。

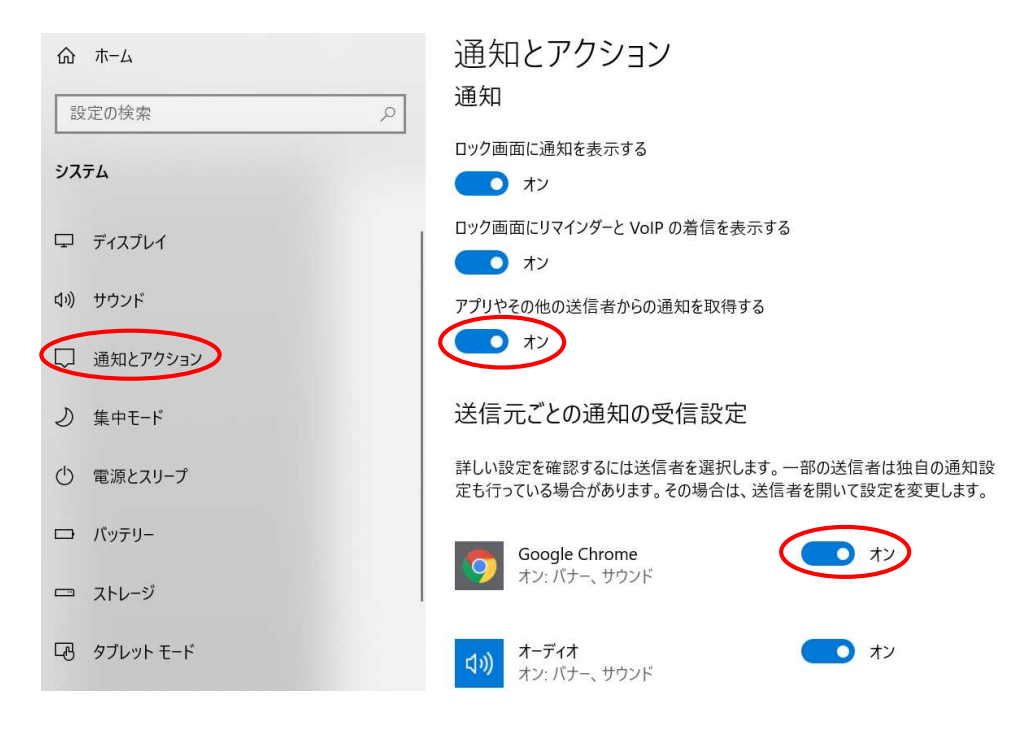

# スピーカー機能の有効化

(1)デスクトップ右下 < → または < す> およりックし、スピーカー設定画面を開きます。

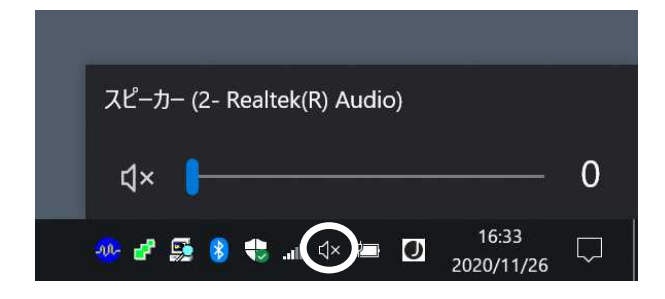

(2)音量調節バーを動かして、音量を調節します。

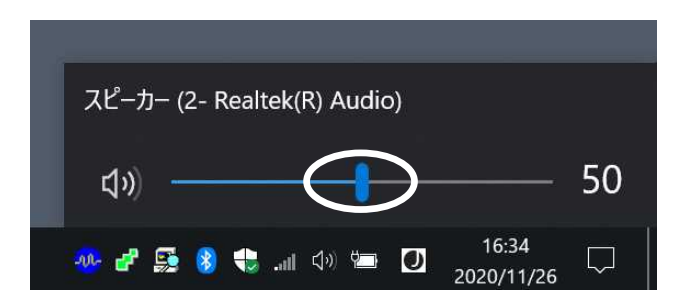